6C1-1121000-0

### **Step 1 Connecting**

### **Installing the software on Windows OS**

#### **Scanner Connection**

## **Step 2 Installing**

Connecting the scanner to your computer

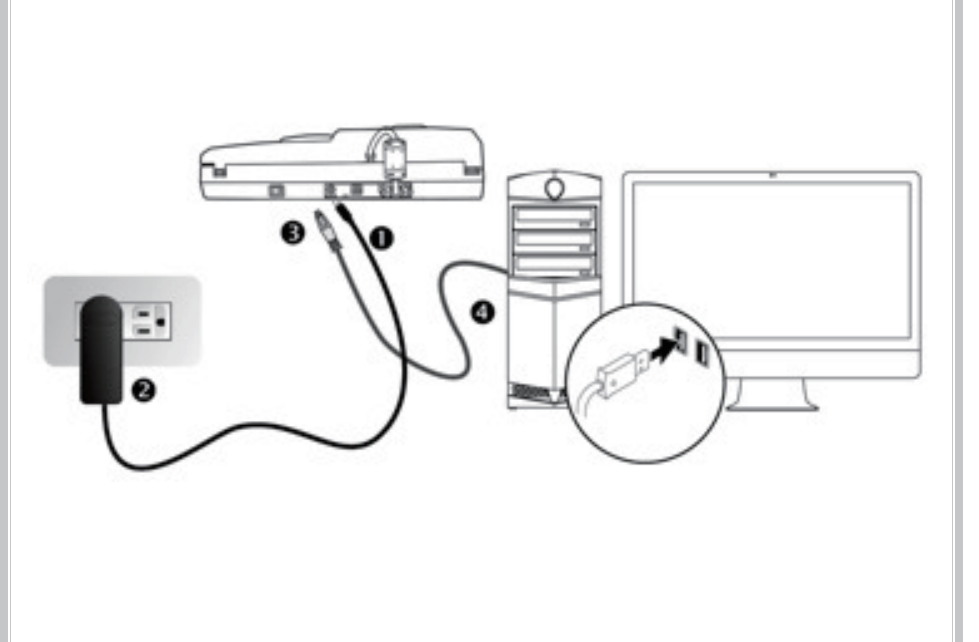

\*Please use the AC adapter provided with the scanner.

Follow the on-screen instructions to install all software:

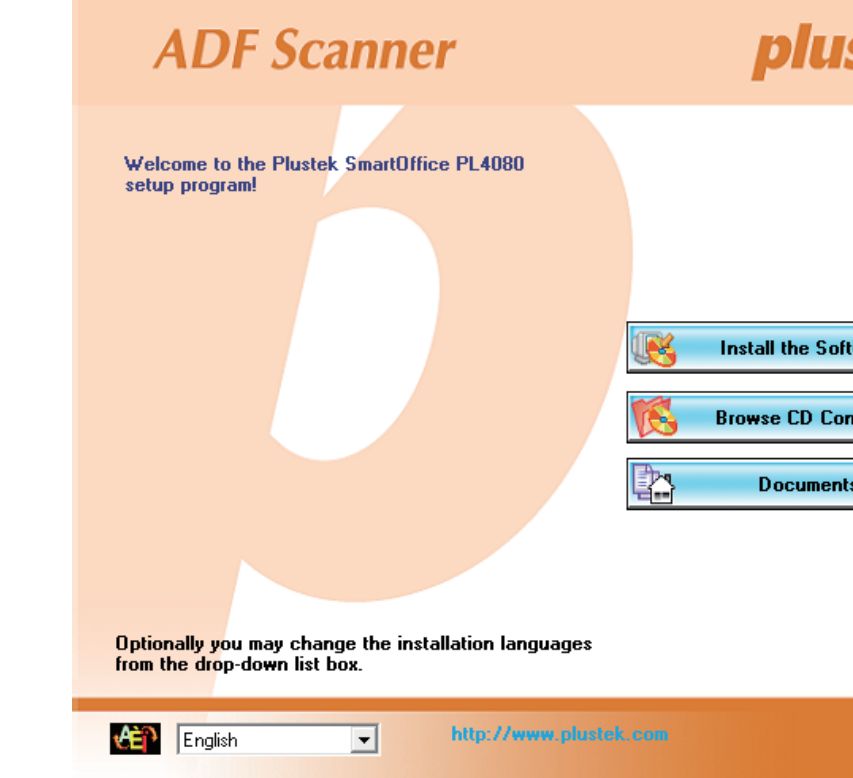

Check the icon located on the Windows system tray:

Do one of the following to install the scanner driver:

- Insert the Setup/Application Disc, included with your scanner, into your DVD-ROM drive.
- Download the latest driver from our official website: **https://www.plustek.com/pl4080**

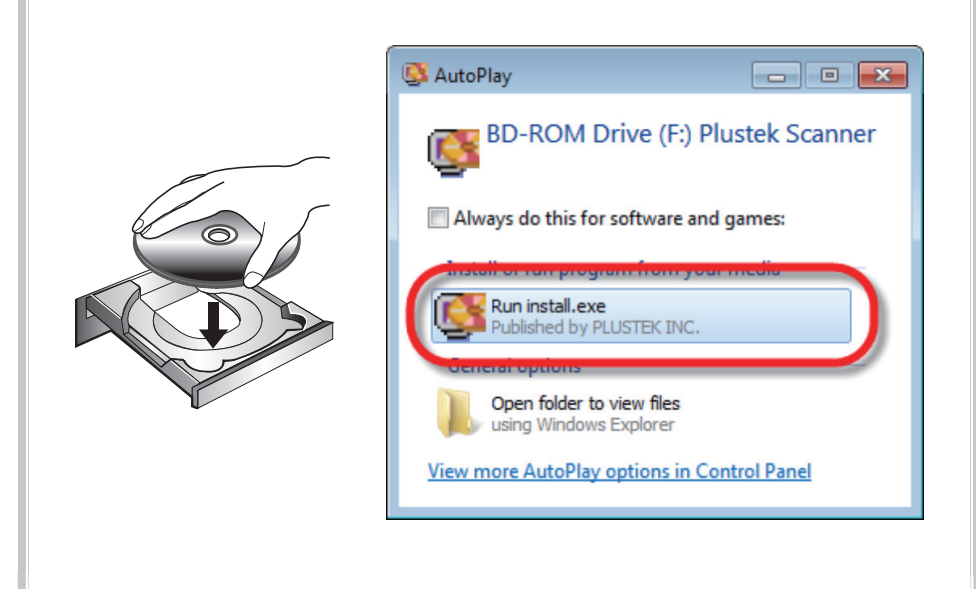

### **LED Indicator**

Indicates the scanner status.

# **Quick Installation Guide Quick Installation Guide** *PL4080*

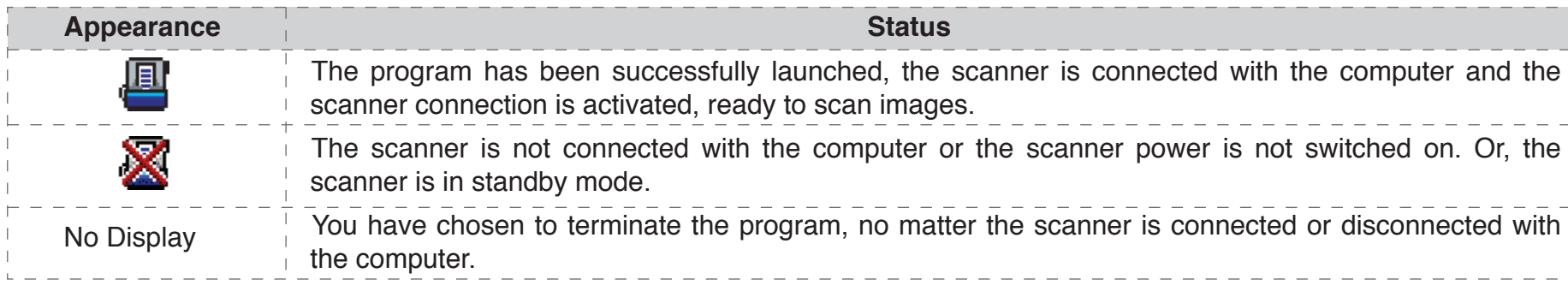

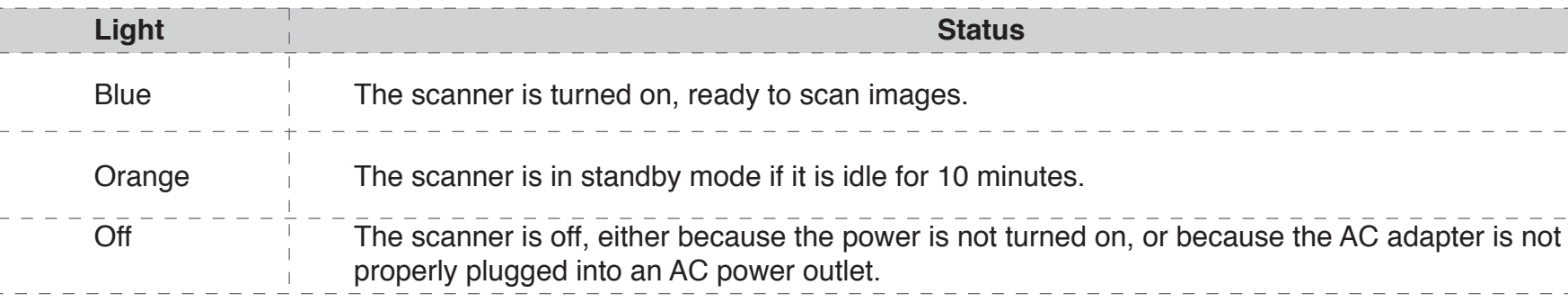

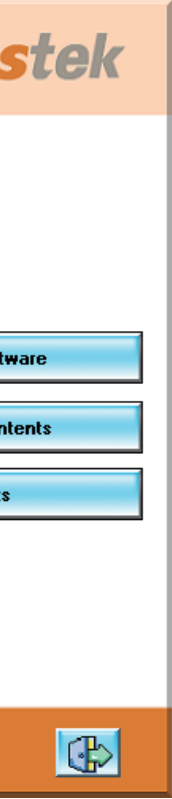

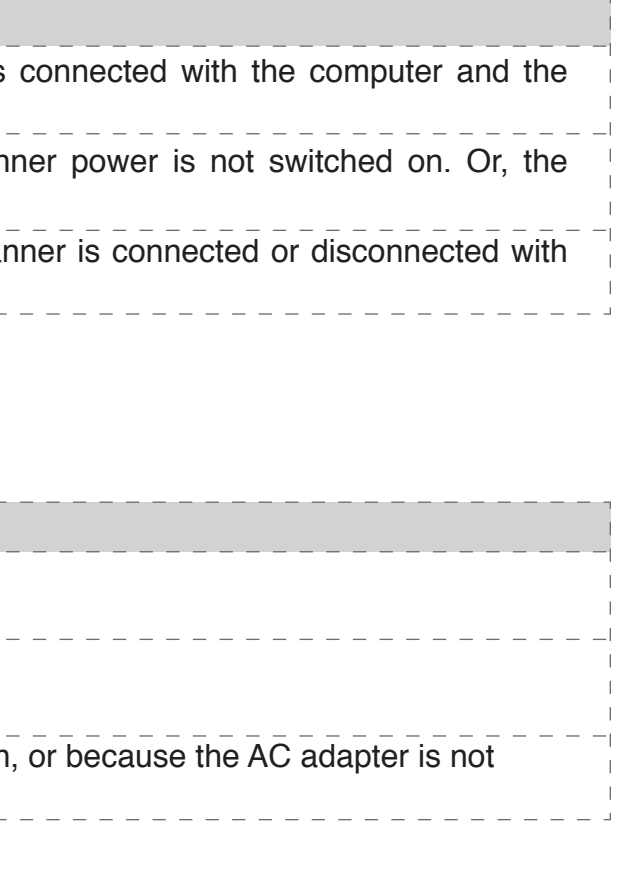

## **FAQ**

- **1. Cleaning the ADF**
- If you encounter paper-feeding issue, please clean the ADF as following:
- **Clean the Feed Roller:**

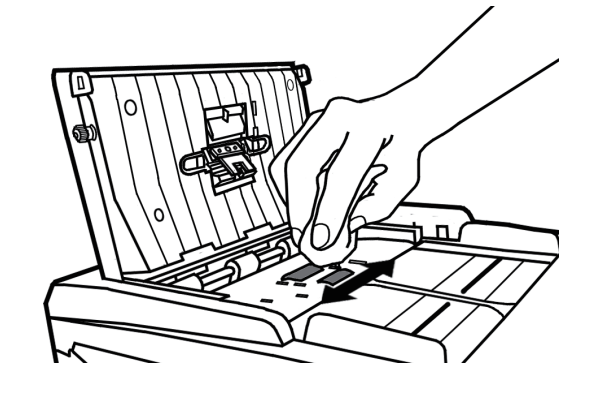

**• Clean the Pad Module:**

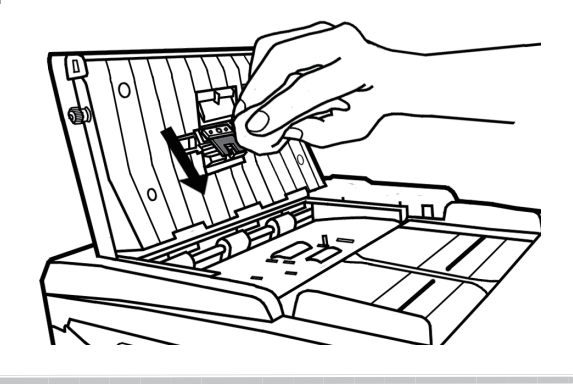

#### **3. Calibrating the scanner**

If you encounter color issue, please find **Calibration Wizard** as following:

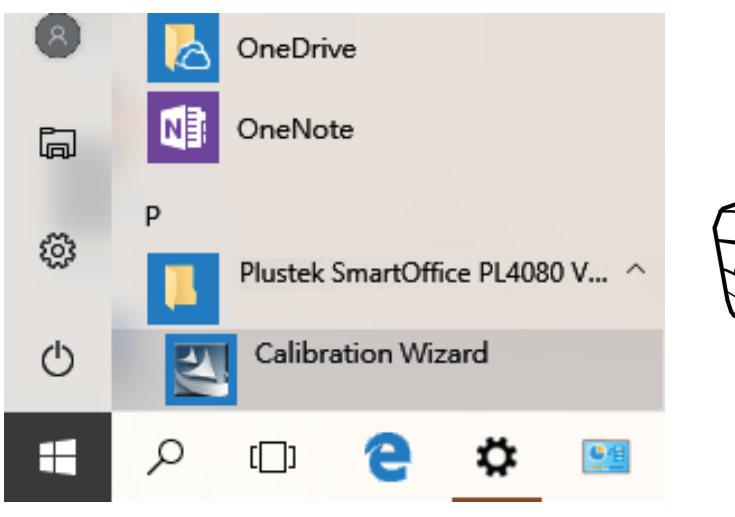

Click **Next**, then click **Calibrate Now**. Follow the on-screen instructions to complete the calibration.

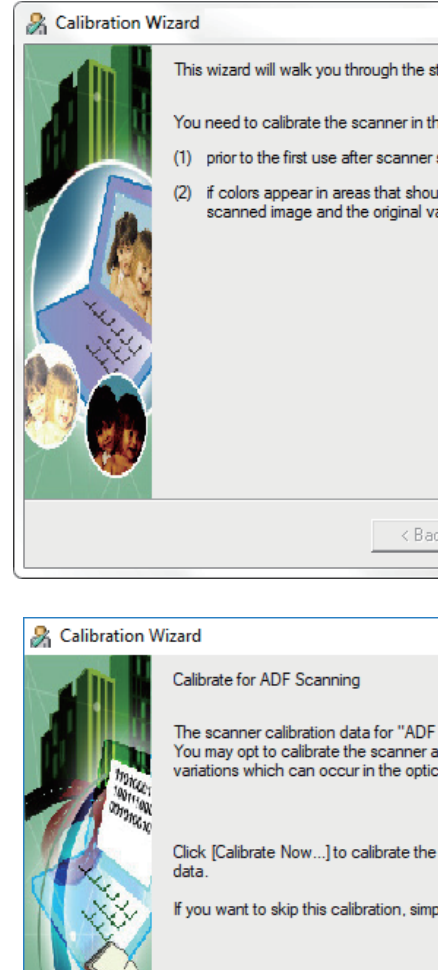

Calibrate Now...

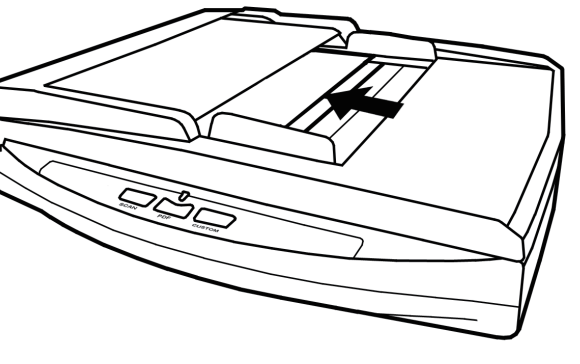

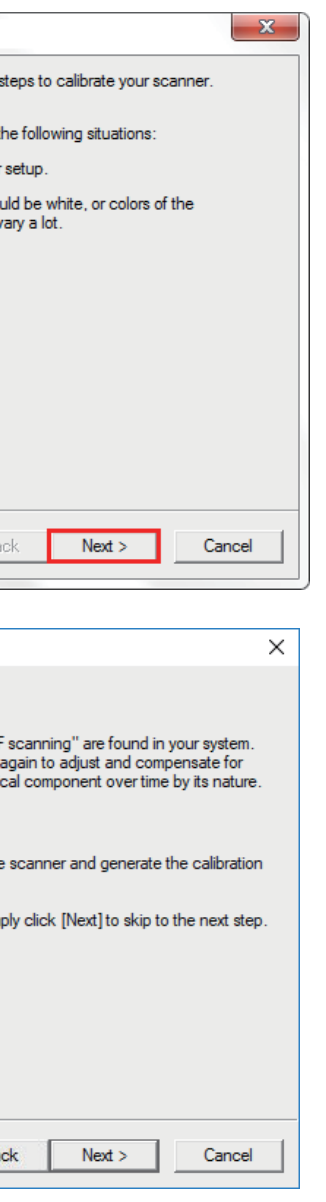

#### **2. Clearing Paper Jams**

If a paper jam in the ADF happens, please open the ADF cover, gently but firmly pull the jammed documents out of the ADF, then close the ADF cover.

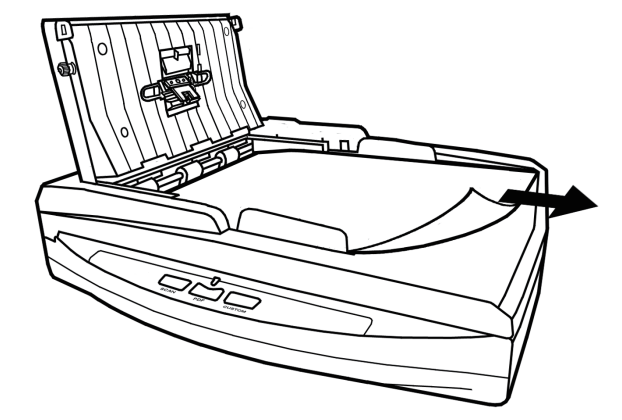